# Welcome to Connections Learning!

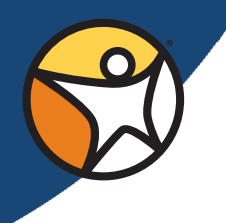

We are excited that you will be working with us this semester. To the right are tasks to be completed by both the student and the caretaker before you begin working in your online course(s).

# Getting Started Tasks

# **Log in to Connexus®, our education management system**

- Connexus login page: <http://www.connexus.com>
- Spend some time learning about our system and preparing for your course(s). Familiarize yourself with the four main boxes on your homepage by clicking the links in each area.
	- $\checkmark$  To Do List (Yellow Box)
	- $\checkmark$  Daily Planner (Green Box)
	- $\checkmark$  My Courses (Purple Box)
	- $\checkmark$  Links (Blue Box)

#### **Complete the online student orientation**

- ▶ On the right side of your homepage in Connexus, you will see a yellow shaded box entitled "**To Do**."Within that box you will find a link entitled "**Student Orientation**."
- ▶ Click on this link to complete your online student orientation.
- $\triangleright$  Once you have completed the orientation, the link will disappear. However, it will remain in the blue "**Links**" area of your home page for future reference.

#### **Complete the student background information form**

- ▶ On the right side of your homepage in Connexus, you will see a blue shaded box entitled "**Links**."Within that box you will find a link with an "**i**" that says "**Data Views**."
- Click on Data Views and in your list of Data Views you will see the "**Student Background Information**."
- Click on this link to complete the form to tell your teacher about yourself. This information will help the teacher better customize the program to meet your individual needs.

## **Go to "My Courses" to familiarize yourself with your course(s)**

- ▶ On the right side of your homepage in Connexus, you will see a purple shaded box entitled "**My Courses**."
- ▶ You can preview the online lessons and get a sense of the course content by clicking on the course title listed in "**My Courses**."You may even start reading ahead if you wish; however, you will not be able save any assignments or assessments until the first day of the course.

## **Communicate with your Teacher**

During the first week of classes you will receive a WebMail message from your teacher. Beginning on the first day you will be able to send a WebMail message back to your teacher by clicking the mailbox icon next to their name in the purple "**My Courses**" box on your Connexus homepage.

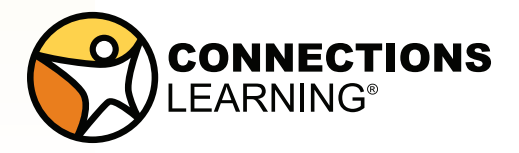